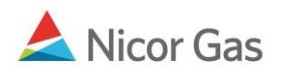

## **Logging into the Nicor Gas Nomination System**

## **Purpose:**

The purpose of this document is to provide detailed instructions for logging into the Nicor Gas Nomination System.

**Note:** If a field is required to be completed, the field name is **bold.** 

## **Instructions:**

1. To access the Nicor's Gas Nomination System, type https://noms.nicor.com in the web browser. The Gas Nomination Website Login Page will display.

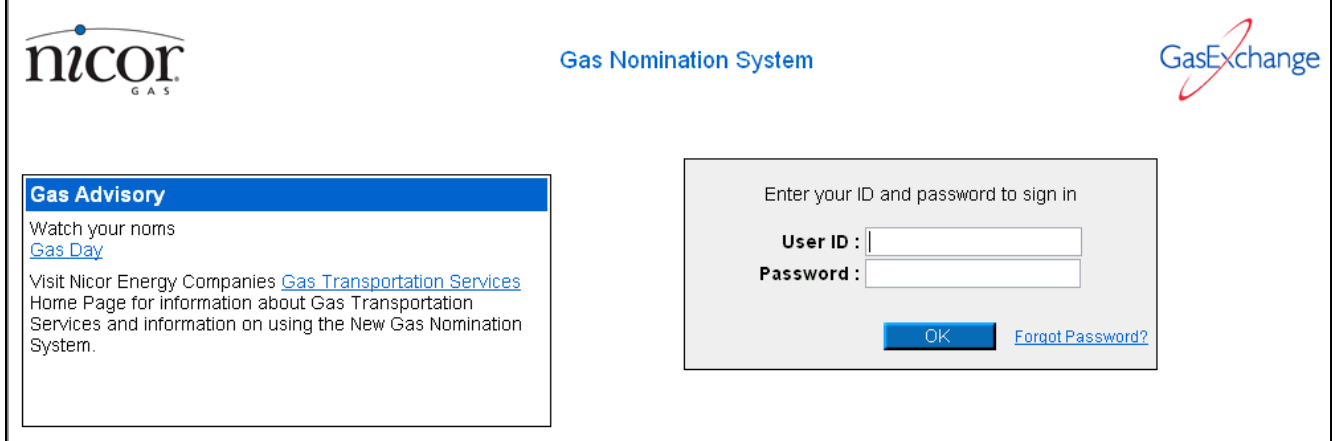

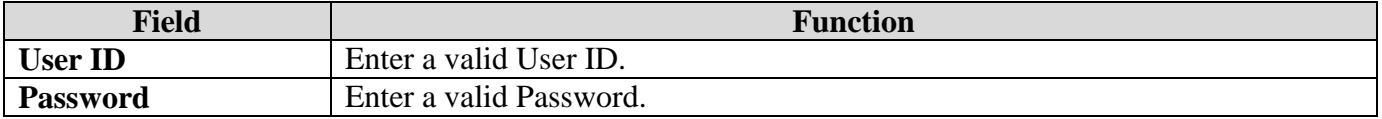

2. Click the **OK** button. If any errors exist, an error message will display on the page. These errors must be corrected before you can log in. **Note: You will be locked out of the system after 5 invalid password attempts.**